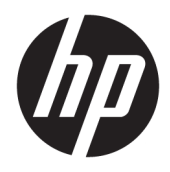

Používateľská príručka

© 2016 HP Development Company, L.P.

Microsoft a Windows sú registrované ochranné známky alebo ochranné známky spoločnosti Microsoft Corporation v USA a iných krajinách.

Informácie obsiahnuté v tomto dokumente podliehajú zmenám bez predchádzajúceho upozornenia. Jediné záruky na produkty a služby spoločnosti HP sú uvedené vo vyhláseniach o výslovnej záruke, ktorá sa dodáva spolu s týmito produktmi a službami. Nič z uvedeného nemôže byť chápané tak, že zakladá dodatočnú záruku. Spoločnosť HP nie je zodpovedná za technické ani redakčné chyby alebo vynechania, ktoré tento dokument obsahuje.

Ak potrebujete najnovšie používateľské príručky alebo návody k svojmu produktu, prejdite na lokalitu [http://www.hp.com/](http://www.hp.com/support) [support](http://www.hp.com/support) a vyberte svoju krajinu. Vyberte položku **Find your product** (Vyhľadanie produktu) a potom postupujte podľa pokynov na obrazovke.

Prvé vydanie: August 2016

Katalógové číslo dokumentu: 864101-231.

#### **Informácie o príručke**

Táto príručka obsahuje informácie o funkciách monitora, nastavení monitora a technické špecifikácie.

- **VAROVANIE!** Označuje nebezpečné situácie, pri ktorých **môže** dôjsť k smrti alebo vážnemu zraneniu, ak sa im nevyhnete.
- **UPOZORNENIE:** Označuje nebezpečné situácie, pri ktorých **môže** dôjsť k menšiemu alebo stredne vážnemu zraneniu, ak sa im nevyhnete.
- POZNÁMKA: Obsahuje ďalšie informácie, ktoré zvýrazňujú alebo dopĺňajú dôležité body hlavného textu.
- **TIP:** Poskytuje užitočné rady na dokončenie úlohy.

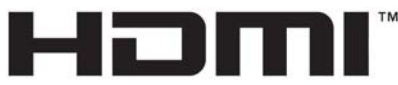

HIGH-DEFINITION MULTIMEDIA INTERFACE

Tento produkt obsahuje technológiu HDMI.

# **Obsah**

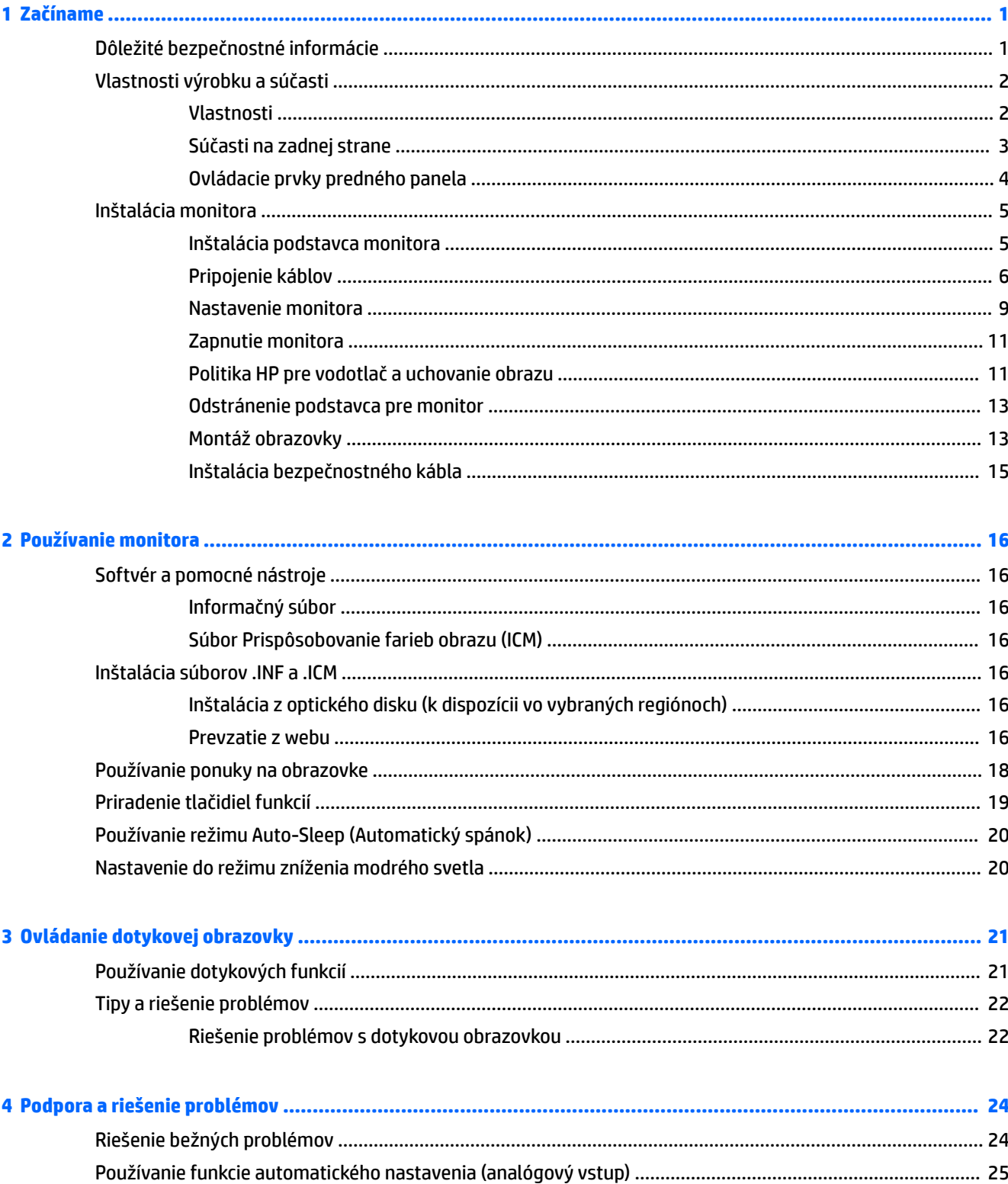

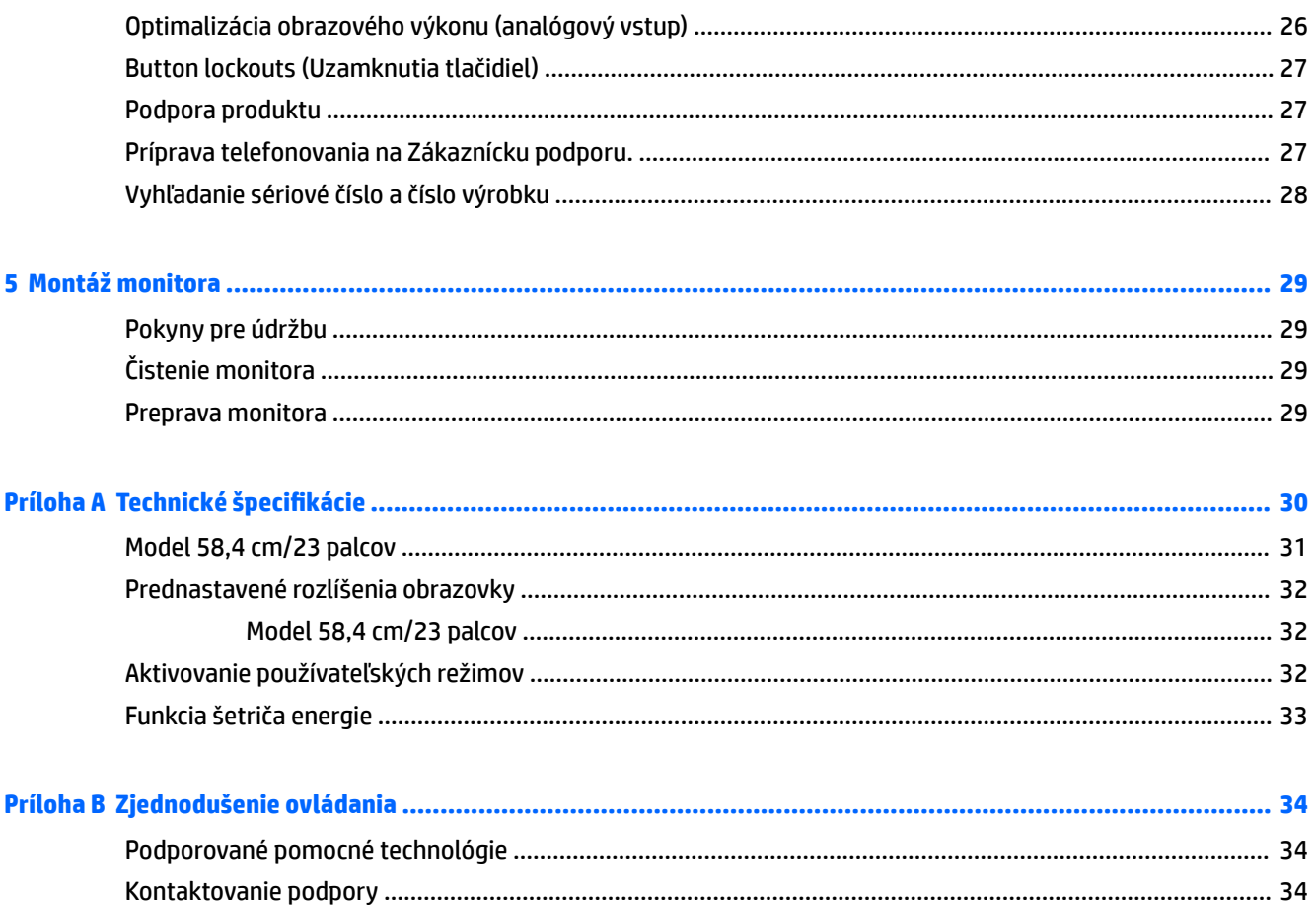

# <span id="page-6-0"></span>**1 Začíname**

## **Dôležité bezpečnostné informácie**

Kábel napájania striedavým prúdom je priložený k monitoru. Ak je použitý iný kábel, používajte len zdroj napájania a pripojenie vhodné pre tento monitor. Informácie o správnej súprave napájacieho kábla, ktorý sa má používať s monitorom, sú uvedené v časti *Upozornenia týkajúce sa produktu* na optickom disku, ak je súčasťou balenia, alebo vo vašom súbore dokumentov.

**VAROVANIE!** Aby ste zabránili elektrickému úderu alebo poškodeniu zariadenia:

- Zapájajte napájací kábel do elektrickej zásuvky, ktorá je po celý čas ľahko prístupná.
- Prerušte napájanie z počítača odpojením napájacieho kábla z elektrickej zásuvky.

• Ak je sieťová šnúra vybavená 3-kolíkovou zástrčkou, zasuňte ju do uzemnenej elektrickej zásuvky s 3 otvormi. Neodpájajte uzemňovací kolík napájacieho kábla, napríklad pripojením 2-kolíkového adaptéra. Uzemňovací kolík plní dôležitú funkciu z hľadiska bezpečnosti.

Pre vlastnú bezpečnosť na napájacie káble nič neukladajte. Usporiadajte ich tak, aby na ne nikto ani náhodne nestúpil alebo sa na nich nepotkol.

Prečítajte si *Príručku bezpečnosti a pohodlnej obsluhy*, aby ste znížili riziko vážneho poranenia. Opisuje správne pracovné stanice, nastavenia, držanie tela, zdravie a pracovné návyky pre používateľov počítačov. Poskytuje dôležité elektrické a mechanické bezpečnostné informácie. Táto príručka je k dispozícii na webovej lokalite <http://www.hp.com/ergo>.

**UPOZORNENIE:** V záujme ochrany monitora a vášho počítača pripájajte všetky napájacie káble vášho počítača a periférnych zariadení (napr. monitora, tlačiarne, skenera) k nejakému zariadeniu s ochranou proti nadmernému napätiu, napríklad k rozdeľovacej zásuvke s ochranou proti nadmernému napätiu alebo k neprerušiteľnému zdroju energie (UPS). Nie všetky rozbočovacie zásuvky majú prepäťovú ochranu. Zásuvky musia byť špeciálne označené, ak touto funkciou disponujú. Používajte zásuvky, ktorých výrobca ponúka výmenu poškodených zariadení v prípade, že ochrana proti prepätiu zlyhá.

Použite vhodné a správne veľkosti nábytku navrhnuté tak, aby vhodne podporovali LCD monitor spoločnosti HP.

**VAROVANIE!** LCD monitory, ktoré sú nevhodne umiestnené na príborníkoch, knižniciach, regáloch, písacích stoloch, reproduktoroch, skrinkách, alebo vozíkoch môžu spadnúť a spôsobiť zranenie.

Pri vedení všetkých káblov pripojených k LCD je potrebná opatrnosť, aby ste o ne nemohli zavadiť, zachytiť ani potknúť sa.

Uistite sa, že celkový prúd zariadení, pripojených k zásuvke neprekračuje maximálny menovitý prúd zásuvky so striedavým prúdom, a že celkový prúd zariadení pripojených ku káblu neprekračuje maximálny menovitý prúd kábla. Menovitý prúd (AMPS alebo A) jednotlivých zariadení je uvedený na príslušných štítkoch.

Monitor nainštalujte v blízkosti zásuvky so striedavým prúdom, ku ktorej máte ľahký prístup. Ak chcete monitor odpojiť, pevne uchopte zástrčku a vytiahnite ju zo zásuvky so striedavým prúdom. Nikdy neodpájajte monitor potiahnutím za kábel.

Nedovoľte, aby monitor spadol a neumiestňujte ho na nestabilný povrch.

**POZNÁMKA:** Tento produkt je vhodný na účely zábavy. Zvážte umiestnenie obrazovky v prostredí s kontrolovaným osvetlením, aby ste predišli ovplyvňovaniu s okolitým osvetlením a jasnými povrchmi, ktoré môžu spôsobovať rušivé odrazy na obrazovke.

# <span id="page-7-0"></span>**Vlastnosti výrobku a súčasti**

#### **Vlastnosti**

Medzi vlastnosti monitora patria:

- obrazovka s 58,4 cm (23-palcovou) diagonálnou zobraziteľnou oblasťou s rozlíšením 1920 x 1080, plus podpora režimu celej obrazovky pre nižšie rozlíšenia. Zahŕňa vlastnú zmenu mierky pre maximálnu veľkosť obrazu, a súčasne zachováva pôvodný pomer strán
- Panel bez odleskov s podsvietením LED
- Široký zobrazovací uhol, ktorý umožňuje sledovanie z polohy v sede alebo v stoji, alebo presúvanie zo strany na stranu
- Možnosť sklonu
- Funkcia kĺbu na otáčanie obrazovky z orientácie na šírku do orientácie na výšku
- Možnosti nastavenia sklonu a výšky
- Odnímateľný stojan pre flexibilné riešenia inštalácie obrazovky
- Video vstupy DisplayPort a VGA (káble priložené)
- Jeden video vstup HDMI (High-Definition Multimedia Interface) (kábel nie je priložený)
- Rozbočovač USB 3.0 s jedným portom upstream (pripojenie k počítaču) a štyrmi portami downstream (pripojenie k USB zariadeniam)
- Priložený USB kábel na pripojenie k USB rozbočovača monitora k USB konektoru na počítači
- Funkcia Plug & Play, ak je podporovaná vaším operačným systémom
- Bezpečnostný otvor na zadnej strane monitora pre voliteľný bezpečnostný kábel
- Nastavenia v ponuke na obrazovke v niekoľkých jazykoch pre jednoduché nastavenie a optimalizáciu obrazovky
- Softvér HP Display Assistant na úpravu nastavení monitora a aktivovanie funkcie ochrany proti krádeži
- HDCP (High Bandwidth Digital Content Protection Ochrana širokopásmového digitálneho obsahu) proti kopírovaniu na všetkých digitálnych vstupoch
- Optický disk so softvérom a dokumentáciou priložený k monitoru vo vybraných regiónoch, ktorý obsahuje ovládače monitora a dokumentáciu k produktu
- Funkcia šetriča obrazovky, aby sa splnili požiadavky na zníženú spotrebu energie

**POZNÁMKA:** Bezpečnostné a regulačné informácie sú uvedené v časti *Upozornenia týkajúce sa produktu* na optickom disku alebo vo vašom súbore dokumentov. Ak chcete pre váš produkt vyhľadať aktualizácie v používateľskej príručke, prejdite na stránku [http://www.hp.com/support,](http://www.hp.com/support) a vyberte svoju krajinu. Vyberte položku **Find your product** (Vyhľadanie produktu) a potom postupujte podľa pokynov na obrazovke.

### <span id="page-8-0"></span>**Súčasti na zadnej strane**

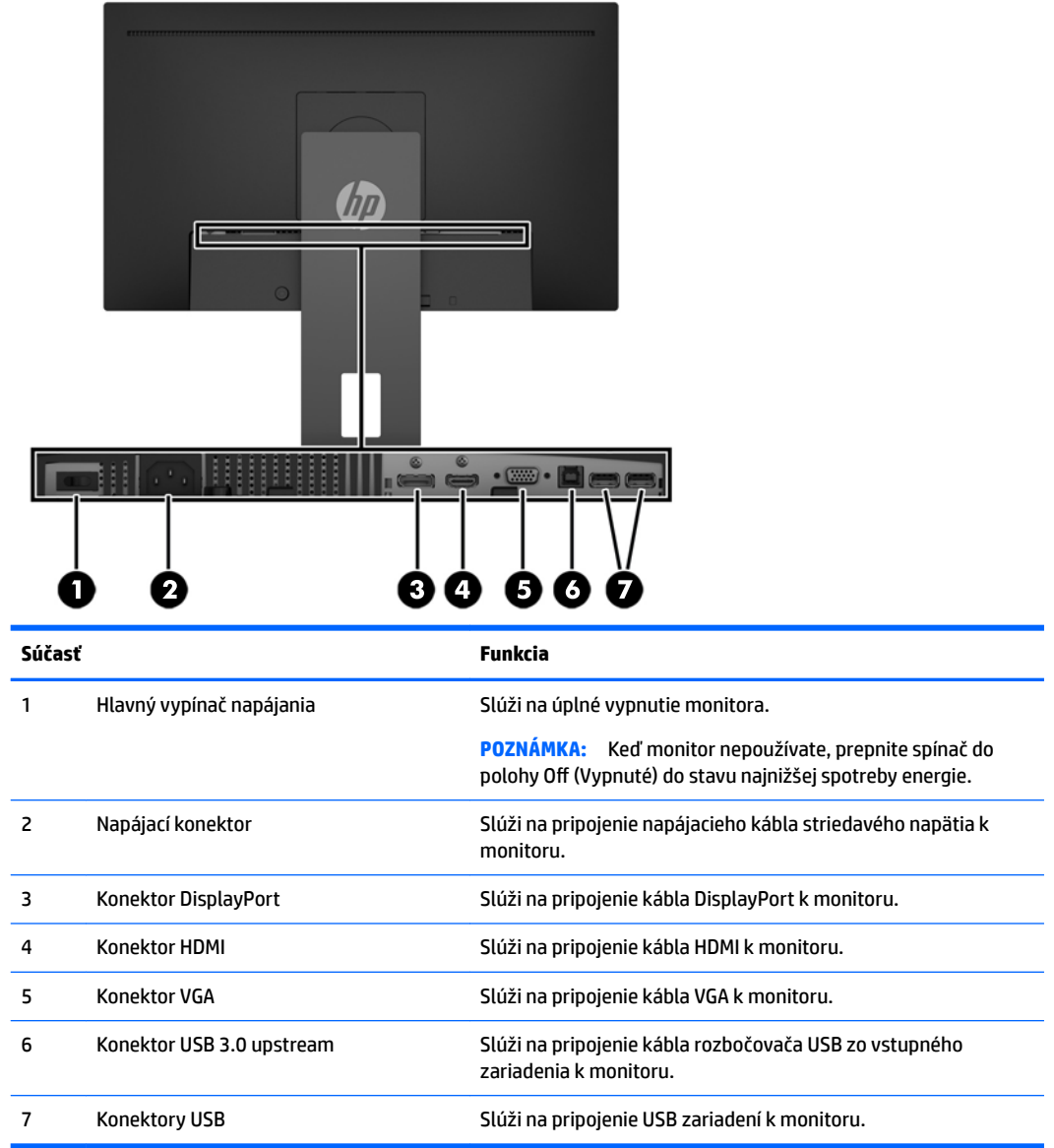

### <span id="page-9-0"></span>**Ovládacie prvky predného panela**

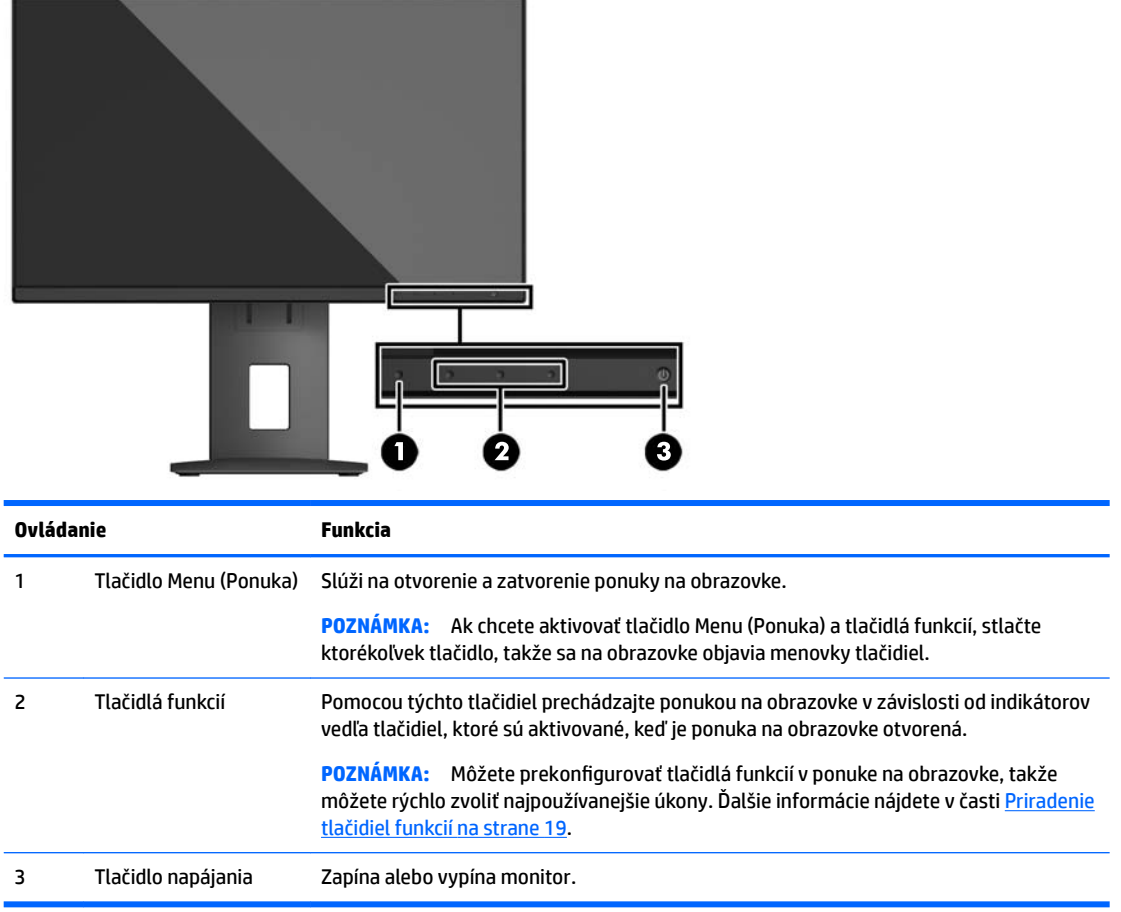

**POZNÁMKA:** Ak si chcete pozrieť ukážku simulátora ponuky na obrazovke, navštívte lokalitu HP Customer Self Repair Services Media Library na adrese<http://www.hp.com/go/sml>.

# <span id="page-10-0"></span>**Inštalácia monitora**

#### **Inštalácia podstavca monitora**

**UPOZORNENIE:** Nedotýkajte sa povrchu LCD panela. Pritláčanie na obrazovku môže spôsobiť nerovnomernosť farieb alebo dezorientáciu tekutých kryštálov. Ak sa to stane, obrazovka sa neobnoví do normálneho stavu.

- **1.** Položte obrazovku čelom nadol na povrch s čistou a suchou utierkou.
- **2.** Posuňte vrchnú časť montážnej plochy **(1)** pod horný okraj výrezu na zadnej strane panela.
- **3.** Zasuňte spodnú časť montážnej plochy **(2)** do výrezu, kým nezacvakne na mieste.
- **4.** Zarážka **(3)** sa vysunie, keď je podstavec zaistený na mieste.

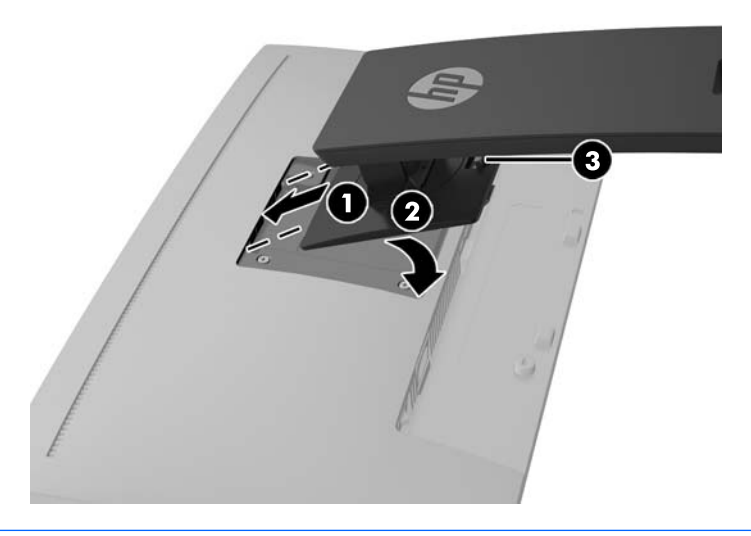

**POZNÁMKA:** Voliteľný montážny držiak HP PC pre monitory môžete nainštalovať na zadnú stranu stojana monitora a umožniť, aby bol počítač HP Desktop Mini alebo tenký klient upevnený na stojane. Pokyny nájdete v dokumentácii priloženej k montážnemu držiaku HP PC.

#### <span id="page-11-0"></span>**Pripojenie káblov**

- **POZNÁMKA:** Monitor sa dodáva s vybranými káblami. Nie všetky káble, ktoré sú uvedené v tejto časti, sa dodávajú s monitorom.
	- **1.** Monitor umiestnite na vhodné, dobre vetrané miesto v blízkosti počítača.
	- **2.** Pred pripojením káblov ich prevlečte cez otvor na vedenie káblov v strede podstavca.

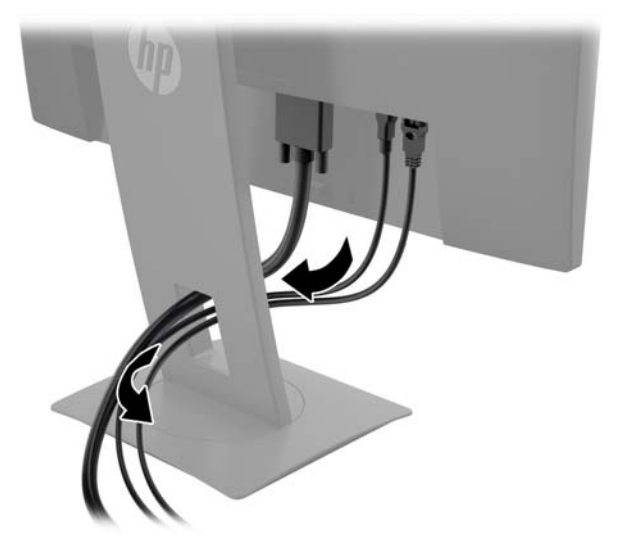

- **3.** Pripojte video kábel.
	- **POZNÁMKA:** Monitor automatický určí vstupy so správnym videosignálom. Vstupy sa dajú vyberať stlačením tlačidla Menu (Ponuka), pričom sa otvorí ponuka na obrazovke. Vyberte v nej položku **Input Control** (Ovládanie vstupu).
		- Pri analógovom vstupe pripojte kábel VGA ku konektoru VGA na zadnej strane monitora, a druhý koniec pripojte do konektora VGA na vstupnom zariadení.

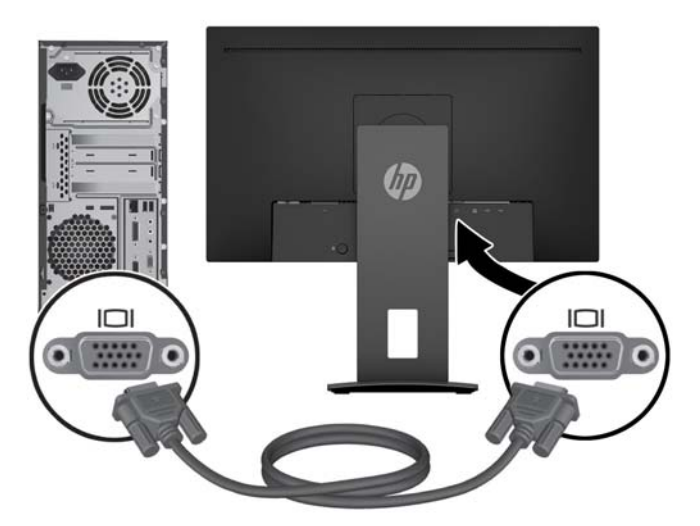

● Pri digitálnom vstupe pripojte jedne koniec kábla DisplayPort ku konektoru DisplayPort na zadnej strane monitora, a druhý koniec pripojte do konektora DisplayPort na vstupnom zariadení.

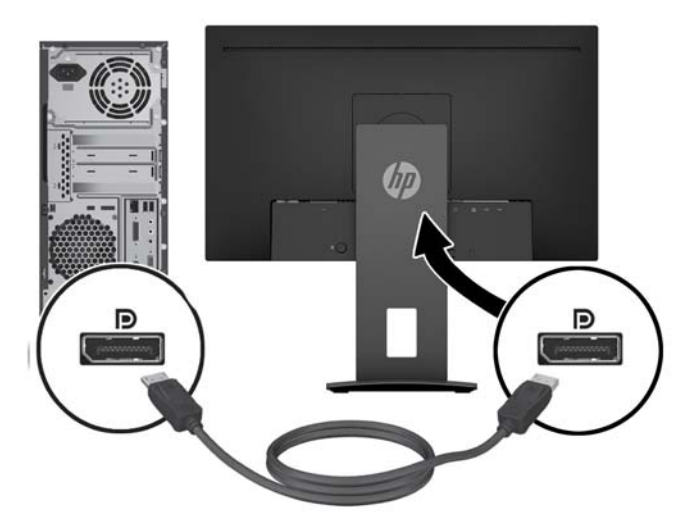

● Prípadne pripojte jeden koniec kábla HDMI ku konektoru HDMI na zadnej strane monitora, a druhý koniec pripojte do konektora HDMI na vstupnom zariadení.

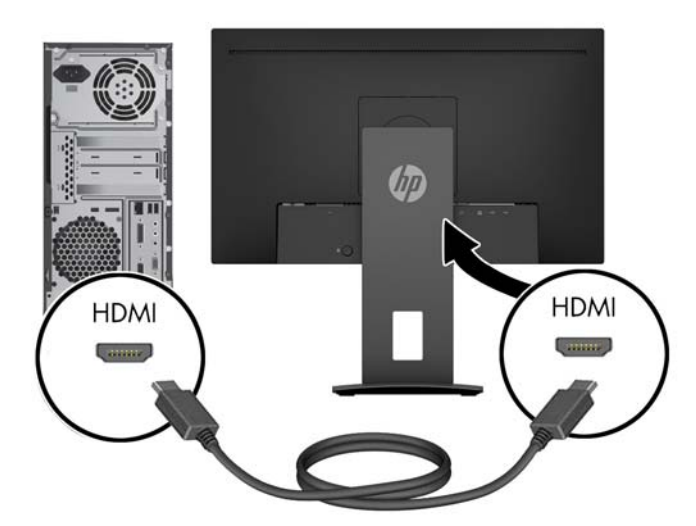

**4.** Zapojte konektor typ B kábla USB upstream do portu USB upstream na zadnej strane monitora. Zapojte konektor typ A do portu USB downstream na zdrojovom zariadení.

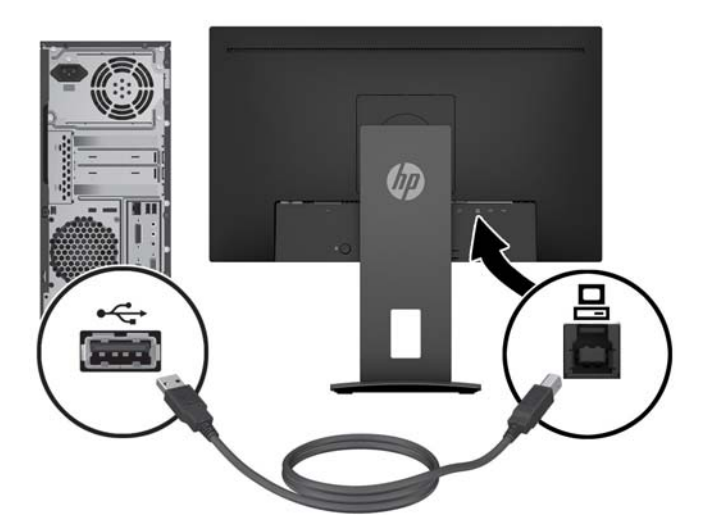

**5.** Pripojte jeden koniec napájacieho kábla striedavého napätia ku konektoru napájania na zadnej strane monitora a druhý koniec pripojte do elektrickej zásuvky.

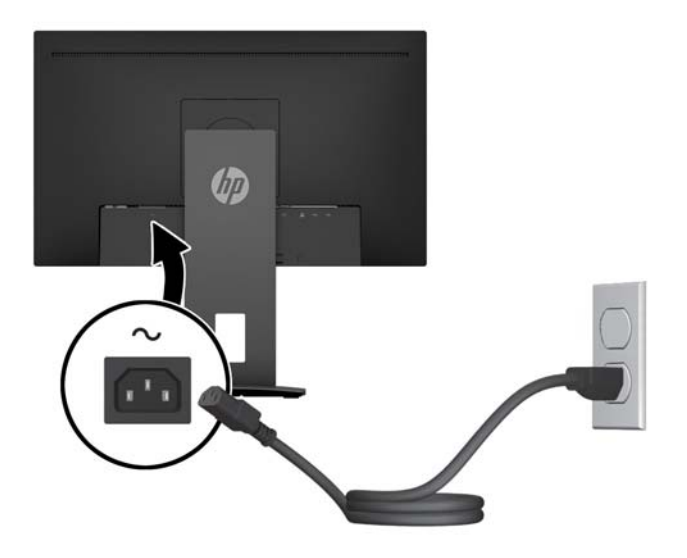

**VAROVANIE!** Aby ste zabránili elektrickému úderu alebo poškodeniu zariadenia:

Neodpájajte uzemňovací konektor napájacieho kábla. Uzemňovací kolík plní z pohľadu bezpečnosti veľmi dôležitú funkciu.

Zapojte napájací kábel do uzemnenej zásuvky so striedavým prúdom, ktorá je celý čas ľahko prístupná.

Prerušte napájanie zo zariadenia odpojením napájacieho kábla z elektrickej zásuvky.

Pre vlastnú bezpečnosť na napájacie káble nič neukladajte. Usporiadajte ich tak, aby na ne nikto ani náhodne nestúpil alebo sa na nich nepotkol. Káble neťahajte. Pri odpájaní napájacieho kábla zo zásuvky so striedavým prúdom uchopte kábel za zástrčku.

#### <span id="page-14-0"></span>**Nastavenie monitora**

**1.** Nakloňte obrazovku dopredu alebo dozadu, a nastavte ju tak na úroveň pohodlnú pre oči.

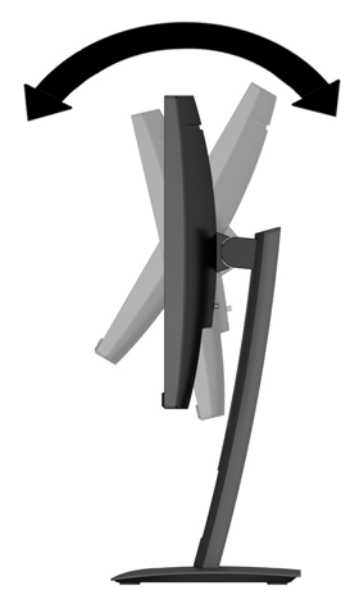

**2.** Otáčajte obrazovku smerom doľava alebo doprava tak, aby sa dosiahol čo najlepší uhol.

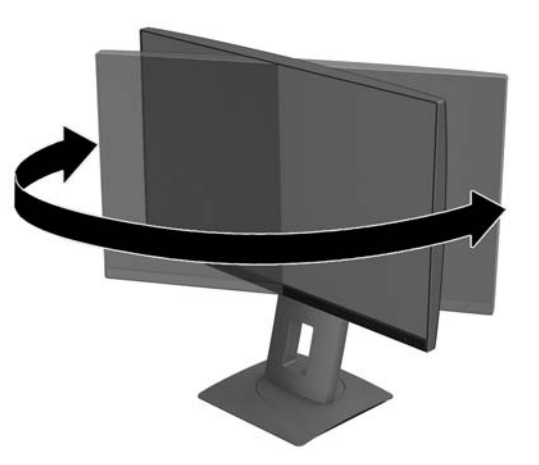

**3.** Upravte výšku monitora do pohodlnej polohy pre vašu pracovnú stanicu. Horný okraj rámu monitora by nemal presiahnuť výšku vašich očí. Monitor, ktorý je umiestnený nízko a naklonený, môže byť pohodlnejší pre ľudí so šošovkami. Poloha monitora by mala byť počas dňa upravovaná podľa toho, aký postoj zaujímate.

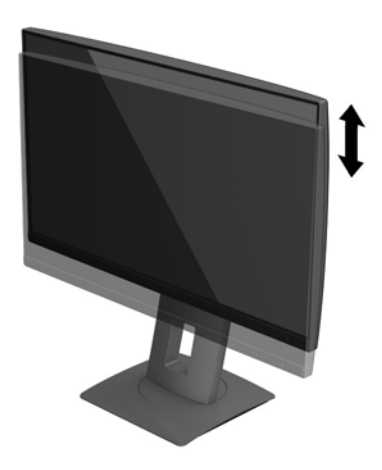

- **4.** Môžete preklopiť obrazovku z orientácie na šírku do orientácie na výšku a prispôsobiť ju tak svojej aplikácii.
	- **a.** Nastavte monitor do maximálnej výšky a sklopte obrazovku úplne dozadu **(1)**.
	- **b.** Otočte obrazovku o 90° v smere hodinových ručičiek/proti smeru hodinových ručičiek z orientácie na šírku do orientácie na výšku **(2)**.
		- **UPOZORNENIE:** Ak pri otáčaní nie je monitor v maximálnej výške a úplne zaklonený, pravý dolný roh obrazovky sa dotýka podstavca a môže prípadne dôjsť k poškodeniu monitora.

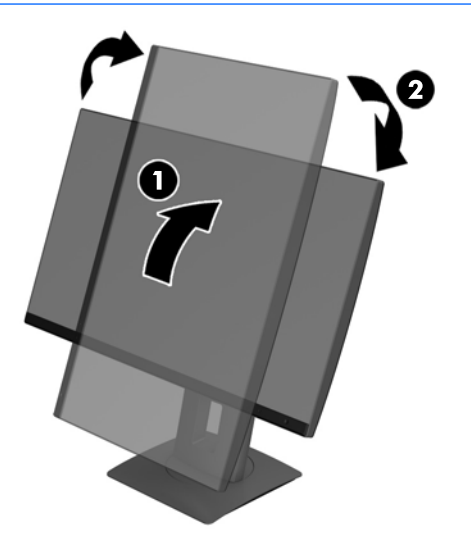

**POZNÁMKA:** Ak chcete zobrazovať informácie na obrazovke v režime na výšku, môžete nainštalovať softvér HP Display Assistant. Softvér možno prevziať z webovej lokality <http://www.hp.com/support> alebo z optického disku so softvérom a dokumentáciou, ak je k dispozícii. Poloha ponuky na obrazovke sa v režime na výšku dá tiež otočiť. Ak chcete otočiť ponuku na obrazovke, otvorte ponuku na obrazovke stlačením tlačidla Menu (Ponuka) na prednom paneli, v ponuke vyberte položku **OSD Control** (Ovládanie ponuky na obrazovke) a potom vyberte možnosť **OSD Rotation** (Otočenie ponuky na obrazovke).

#### <span id="page-16-0"></span>**Zapnutie monitora**

- **1.** Nastavte hlavný vypínač na zadnej strane monitora do polohy On (Zapnuté).
- **2.** Stlačte tlačidlo napájania na počítači a zapnite ho.
- **3.** Stlačte tlačidlo napájania na prednej strane počítača a zapnite ho.

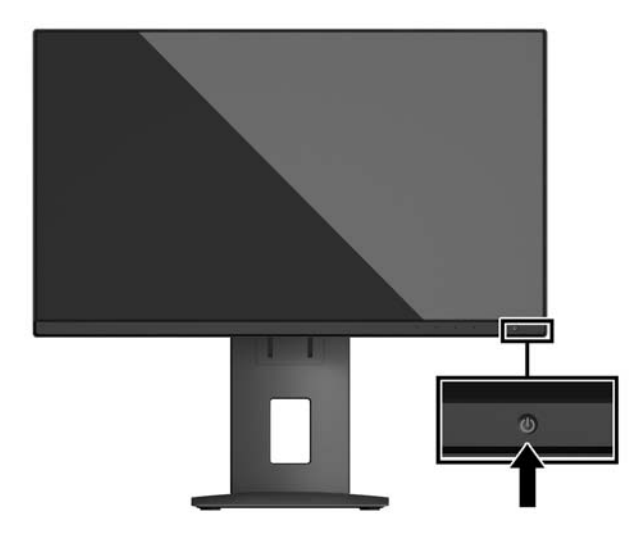

- **UPOZORNENIE:** Poškodenie vypálením obrazu môže nastať na monitoroch, ktoré zobrazujú na obrazovke rovnaký statický obraz po dobu 12 alebo viac neprerušovaných hodín nepoužívania. Poškodeniu vypálením obrazu na obrazovke monitora zabránite aktivovaním šetriča obrazovky alebo vypnutím monitora, ak sa dlhšiu dobu nepoužíva. Uchovanie obrazu je stav, ktorý sa môže vyskytnúť na všetkých LCD obrazovkách. Záruka spoločnosti HP sa na monitory s "vypáleným obrazom" nevzťahuje.
- **POZNÁMKA:** Ak stlačenie tlačidla napájania nemá žiaden efekt, môže byť zapnutá funkcia Uzamknutie tlačidla napájania. Na vypnutie tejto funkcie stlačte a podržte tlačidlo napájania monitora na 10 sekúnd.
- **POZNÁMKA:** Indikátor LED napájania môžete vypnúť v ponuke OSD. Stlačte tlačidlo Menu (Ponuka) na prednej časti monitora, potom vyberte položky **Power Control** (Ovládanie napájania) > **Power LED** (Indikátor LED napájania) > **2ff** (Vypnúť).

Keď je monitor zapnutý, zobrazí sa na päť sekúnd hlásenie o stave monitora. Hlásenie zobrazuje, ktorý vstup je aktuálnym aktívnym signálom, stav nastavenia zdroja automatického vypínača (On (Zapnuté) alebo 2ff (Vypnuté)), predvolené nastavenie je On (Zapnuté)), aktuálne prednastavené rozlíšenie obrazovky a odporúčané prednastavené rozlíšenie obrazovky.

Monitor automaticky vyhľadáva signálové vstupy, aby zistil, ktorý je aktívny, a potom použije tento vstup na zobrazovanie.

#### **Politika HP pre vodotlač a uchovanie obrazu**

Modely monitora IPS sú navrhnuté s použitím zobrazovacej technológie IPS (In-Plane Switching), ktorá poskytuje ultra široký uhol zobrazenia a pokročilú kvalitu zobrazovania. Monitory IPS sú vhodné pre širokú škálu aplikácii využívajúcich pokročilú kvalitu obrazu. Avšak, v prípade aplikácii, ktoré prejavujú statické, stacionárne alebo pevné zobrazenia v dobe bez dlhšieho použitia šetričov obrazovky, táto panelová technológia nie je vhodná. Medzi tento druh aplikácii patria bezpečnostné kamery, videohry, reklamné logá a šablóny, ktoré sú na obrazovke zobrazené na dlhšiu dobu. Statické obrázky môžu spôsobiť škodu retenciou obrazu, ktoré zvyčajne vyzerajú, ako škvrny alebo vodoznaky na obrazovke monitora.

Záruka spoločnosti HP nekryje monitory, u ktorých sa z dôvodu ich nezastaveného použitia po dobu 24 hodín denne prejavý poškodenie retenciou obrazu. Aby nedošlo k poškodeniu retenciou obrazu vždy keď monitor

nepoužívate, vypnite ho alebo, ak to váš systém podporuje, použite nastavenia pre úsporu energie, ktoré displej monitora vypnú vždy, keď je systém nečinný.

#### <span id="page-18-0"></span>**Odstránenie podstavca pre monitor**

Obrazovku môžete odpojiť zo stojana a nainštalovať ju na stenu, rameno monitora alebo do iného upínacieho zariadenia.

**UPOZORNENIE:** Pred začatím demontáže monitora skontrolujte, či je monitor vypnutý a všetky napájacie a signálové káble sú odpojené.

- **1.** Odpojte všetky káble a vyberte ich z monitora.
- **2.** Položte monitor čelom nadol na povrch s čistou a suchou utierkou.
- **3.** Potlačte nahor zarážku v blízkosti spodnej strednej časti monitora **(1)**.
- **4.** Posuňte spodnú stranu podstavca, kým montážna plocha neuvoľní výrez na paneli **(2)**.
- **5.** Vysuňte podstavec z výrezu **(3)**.

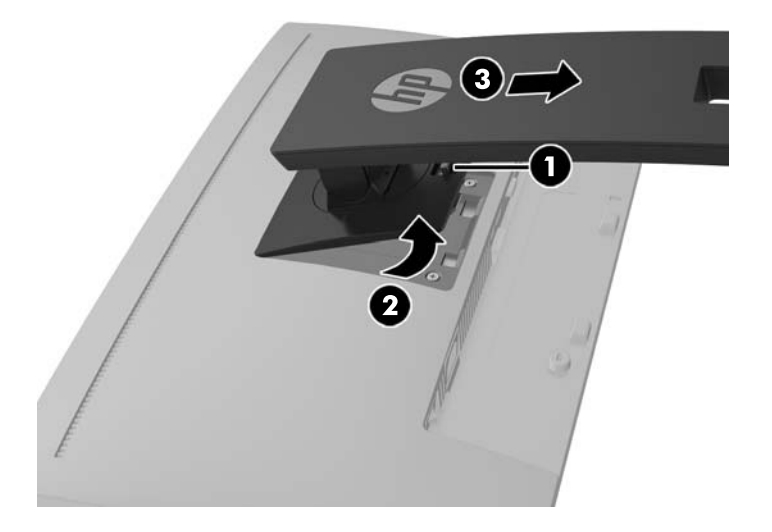

#### **Montáž obrazovky**

Obrazovku môžete namontovať na stenu, výkyvné rameno alebo montážne upevnenie.

**<sup>2</sup> POZNÁMKA:** Toto zariadenie má podporu pre držiaky nástennej montáže podľa štandardov UL alebo CSA.

Ak má monitor certifikát TCO, napájací kábel zapojený do obrazovky musí byť tienený napájací kábel. Použite tienený napájací kábel, ktorý spĺňa podmienky certifikátu TCO pre zobrazovacie produkty. Ďalšie informácie o požiadavkách TCO nájdete na lokalite www.tcodevelopment.com.

**UPOZORNENIE:** Tento monitor má podporu pre priemyselne štandardné (VESA) 100 mm montážne otvory. Ak chcete k obrazovke pripojiť montážnu konzolu od tretej strany, sú potrebné štyri skrutky s hrúbkou 4 mm, špičkou 0,7 mm a dĺžkou 10 mm. Dlhšie skrutky sa nesmú použiť, pretože môžu poškodiť obrazovku. Je dôležité overiť, či je montážne riešenie výrobcu v súlade so štandardom VESA, a či má menovitú hodnotu na udržanie panela obrazovky. Pre čo najlepší výkon je dôležité použiť napájacie a video káble priložené k monitoru.

**1.** Odpojte obrazovku od stojana. Odstránenie podstavca pre monitor na strane 13.

**2.** Odskrutkujte štyri skrutky z otvorov VESA umiestnených na zadnej strane obrazovky.

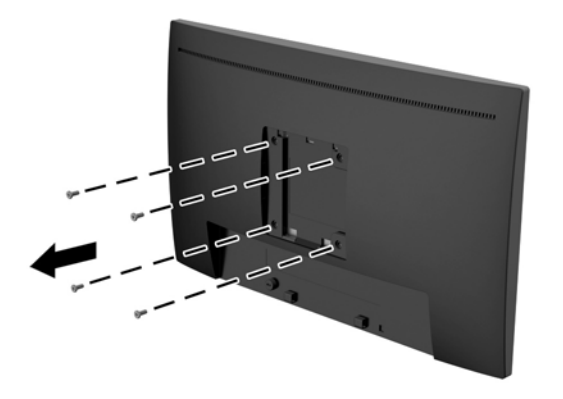

**3.** Nainštalujte montážnu dosku na stenu alebo otáčavé rameno podľa vášho výberu pomocou štyroch skrutiek, ktoré boli vytiahnuté z otvorov VESA na zadnej strane obrazovky.

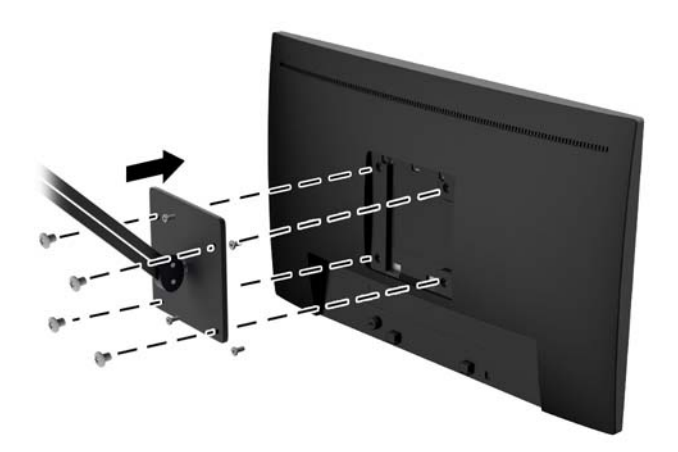

### <span id="page-20-0"></span>**Inštalácia bezpečnostného kábla**

Môžete pripevniť monitor k statickému objektu s voliteľným lankovým zámkom dostupným od spoločnosti HP.

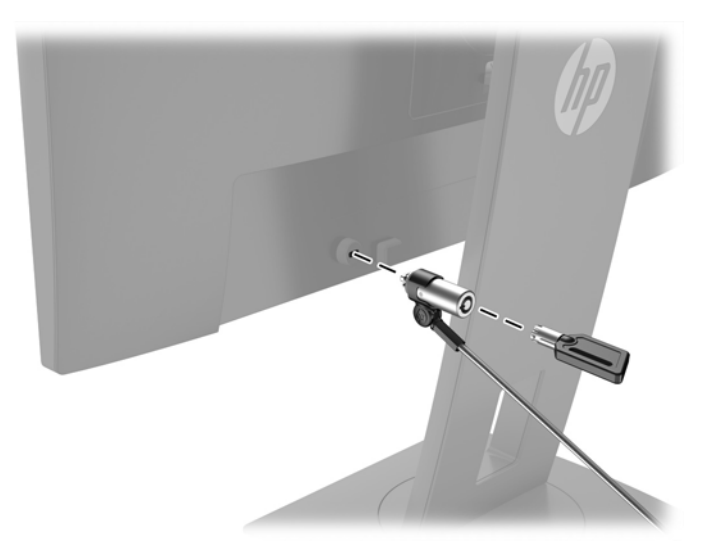

# <span id="page-21-0"></span>**2 Používanie monitora**

## **Softvér a pomocné nástroje**

Na optickom disku (ak bol k monitoru priložený) sú nasledujúce súbory, ktoré si môžete nainštalovať do počítača. Ak nemáte optickú jednotku, môžete si prevziať súbory z lokality hp.com/support.

- Súbor .INF (informačný)
- Súbory .ICM (zhoda farieb obrazu) (jeden pre každý kalibrovaný priestor farieb)

#### **Informačný súbor**

Súbor .INF definuje zdroje monitora, ktoré používa operačný systém Microsoft® Windows na zabezpečenie kompatibility monitora s grafickým adaptérom počítača.

Tento monitor je kompatibilný s funkciou Plug and Play od Microsoft Windows a monitor bude správne fungovať aj bez inštalácie súboru .INF. Kompatibilita monitora s funkciou Plug and Play si vyžaduje, aby grafická karta počítača bola v súlade s VESA DDC2 a monitor sa pripájal ku grafickej karte priamo. Funkcia Plug and Play nefunguje cez samostatné konektory typu BNC alebo cez distribučné vyrovnávače/skrinky.

#### **Súbor Prispôsobovanie farieb obrazu (ICM)**

Súbory.ICM sú dátovými súbormi, ktoré sa používajú v spojení s grafickými programami, pri poskytovaní ucelenej úpravy farieb z displeja monitora k tlačiarni alebo od skenera k obrazovke monitora. Tento súbor je aktivovaný z vnútra v grafických programoch, ktoré túto funkciu podporujú.

**POZNÁMKA:** Farebný profil ICM je napísaný v súlade so špecifikáciami formátu profilu Medzinárodného konzorcia farieb (ICC).

### **Inštalácia súborov .INF a .ICM**

Keď zistíte, že je potrebné aktualizovať, použite jeden z nasledujúcich postupov inštalácie súborov.

#### **Inštalácia z optického disku (k dispozícii vo vybraných regiónoch)**

Ak chcete súbory .INF a .ICM nainštalovať z optického disku do svojho počítača:

- **1.** Vložte optický disk do optickej mechaniky počítača. Zobrazí sa ponuka optického disku.
- **2.** Prezrite si súbor **HP Monitor Software Information** (Informácie o softvére monitora HP).
- **3.** Zvoľte **Install Monitor Driver Software** (Inštalovať softvér ovládača monitora).
- **4.** Postupujte podľa pokynov na obrazovke.
- **5.** Uistite sa, že v Ovládacom paneli displeja programu Windows sa objavia správne rozlíšenia a obnovovacie frekvencie.

#### **Prevzatie z webu**

Môžete si prevziať najnovšie verzie súborov .INF a .ICM z webovej stránky podpory monitorov spoločnosti HP.

- **1.** Prejdite na lokalitu<http://www.hp.com/support> a vyberte príslušnú krajinu/región a jazyk.
- **2.** Vyberte položku **Softvér a ovládače**, napíšte model svojho monitora do vyhľadávacieho políčka a kliknite na tlačidlo **Nájsť môj produkt**.
- **3.** V prípade potreby vyberte monitor zo zoznamu.
- **4.** Vyberte svoj operačný systém.
- **5.** Kliknite na možnosť **Driver Display/Monitor** (Ovládač Displej/Monitor) a otvorte zoznam ovládačov.
- **6.** Vyberte ovládač.
- **7.** Kliknite na kartu **Systémové požiadavky** a následne overte, či váš systém spĺňa minimálne požiadavky programu.
- **8.** Kliknite na možnosť **Prevziať** a postupujte podľa pokynov na obrazovke na prevzatie softvéru.

### <span id="page-23-0"></span>**Používanie ponuky na obrazovke**

Na nastavenie obrazu na monitore podľa svojich predvolieb použite ponuku na obrazovke. Pomocou tlačidiel na prednom paneli monitora môžete otvoriť ponuku na obrazovke a urobiť v nej nastavenia.

Ak chcete prejsť k nastaveniam v ponuke na obrazovke a urobiť úpravy, postupujte takto:

- **1.** Ak monitor ešte nie je zapnutý, zapnite ho stlačením tlačidla Power (Napájanie).
- **2.** Ponuku na obrazovke otvoríte tak, že stlačíte jedno zo štyroch tlačidiel na prednom ráme, čím aktivujete tlačidlá. Potom otvorte ponuku na obrazovke stlačením tlačidla Menu (Ponuka).
- **3.** Pomocou štyroch tlačidiel funkcií môžete prechádzať, vyberať a upravovať voľby v ponuke. Menovky tlačidiel sa menia v závislosti od ponuky alebo podponuky, ktorá je aktívna.

Nasledujúca tabuľka uvádza položky ponuky v ponuke na obrazovke.

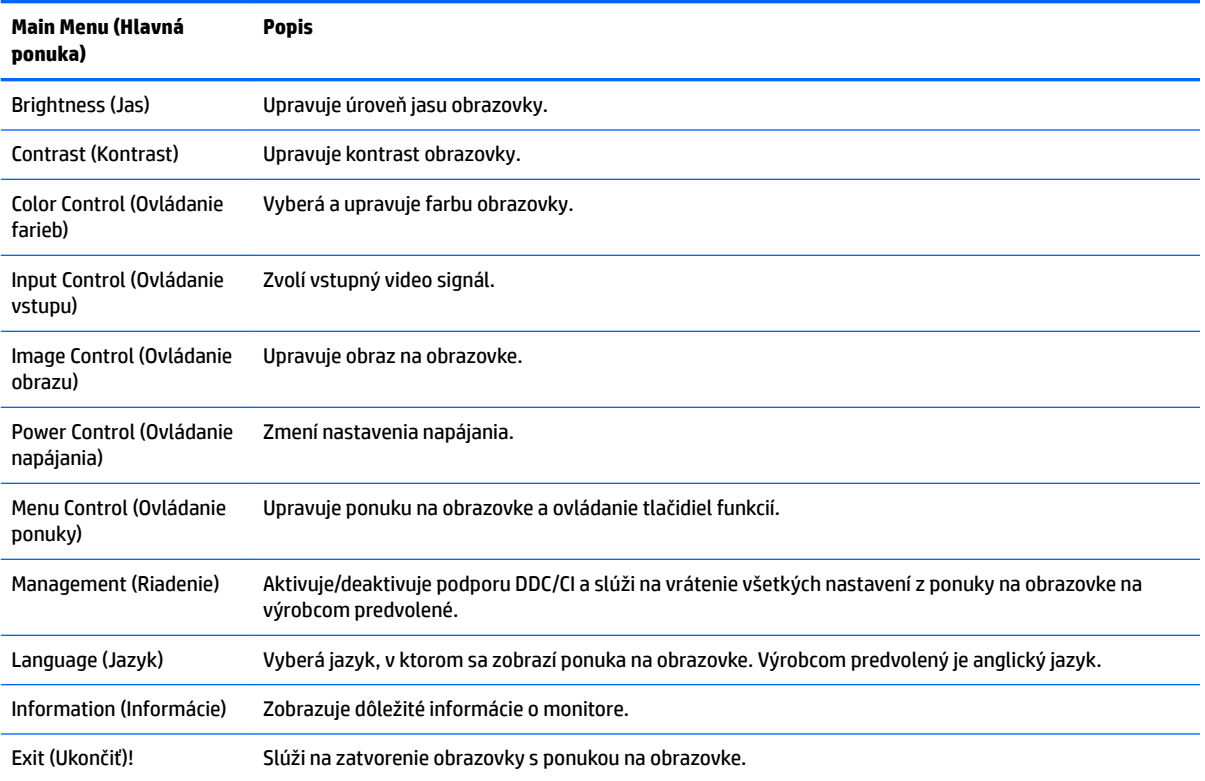

## <span id="page-24-0"></span>**Priradenie tlačidiel funkcií**

Stlačením jedného zo štyroch tlačidiel na prednom ráme aktivujete tlačidlá a zobrazíte ikony nad tlačidlami. Ďalej sú uvedené výrobcom predvolené ikony tlačidiel a funkcie.

Nasledujúce tlačidlá sú predvolené ikony tlačidiel a funkcie pre aktívny vstup VGA (analógový).

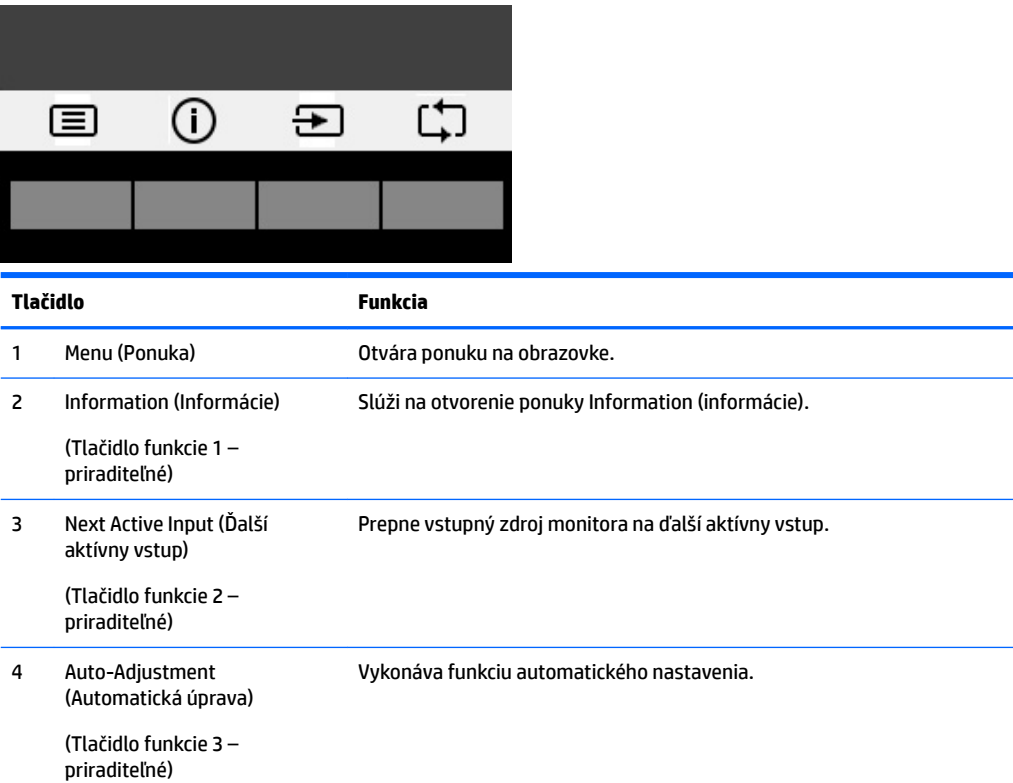

Nasledujúce tlačidlá sú predvolené ikony tlačidiel a funkcie pre aktívne digitálne vstupy.

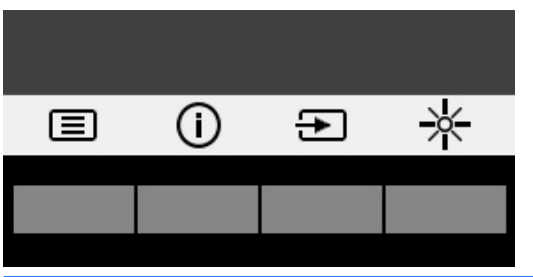

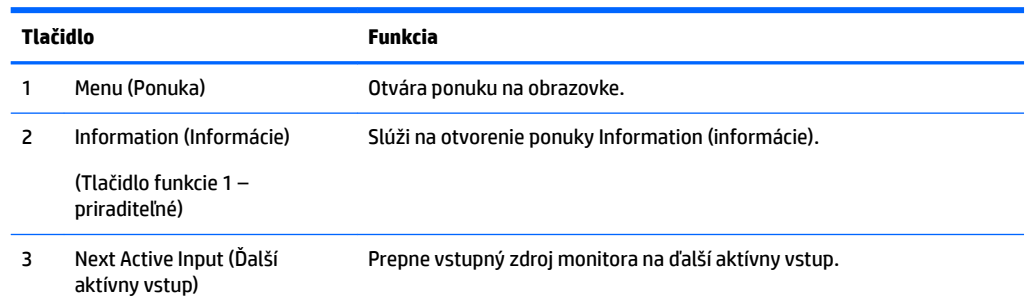

<span id="page-25-0"></span>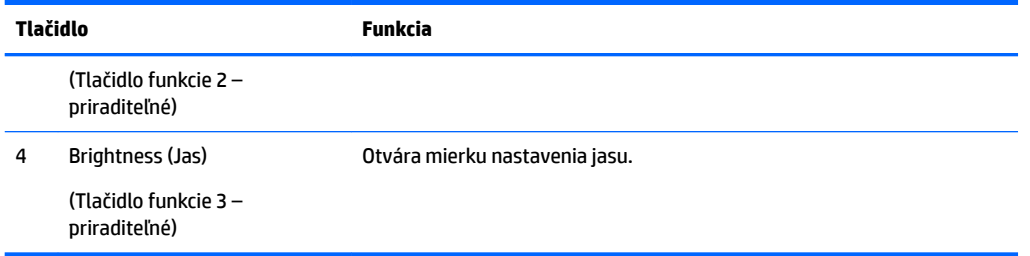

Môžete zmeniť tlačidlá funkcií z predvolených hodnôt, takže ak sú tlačidlá aktivované, môžete rýchlo otvárať najpoužívanejšie položky ponuky.

Priradenie tlačidiel funkcií:

- **1.** Stlačením jedného zo štyroch tlačidiel na prednom ráme aktivujte tlačidlá a potom stlačte tlačidlo Menu (Ponuka), čím otvoríte ponuku na obrazovke.
- **2.** V ponuke na obrazovke vyberte položku **Menu Control** (Ovládanie ponuky) > **Assign Buttons** (Priradiť tlačidlá) a potom vyberte jednu z dostupných možností pre tlačidlo, ktoré chcete priradiť.
- **POZNÁMKA:** Priradiť môžete len tri tlačidlá funkcií. Nie je možné priradiť tlačidlo Menu (Ponuka) ani tlačidlo napájania.

### **Používanie režimu Auto-Sleep (Automatický spánok)**

Monitor podporuje možnosť ponuky na obrazovke s názvom **Auto-Sleep Mode** (Režim automatického spánku), ktorý umožňuje povoliť alebo zakázať stav zníženého napájania pre monitor. Keď je povolený režim Auto-Sleep (povolený v predvolenom nastavení), monitor prejde do stavu zníženého napájania, keď hostiteľský počítač ukáže režim nízkej spotreby energie (chýbajúci vodorovný alebo zvislý synchronizačný signál).

Po prechode do tohto režimu spánku pri zníženom stave napájania bude obrazovka monitora prázdna, podsvietenie sa vypne a indikátor LED napájania sa zmení na jantárovo. Monitor má v tomto stave zníženého napájania príkon menej než 0,5 W. Monitor sa prebudí z režimu spánku, keď hostiteľský počítač odošle aktívny signál do monitora (napríklad, ak ste aktivovať myš alebo klávesnicu).

Režim automatického spánku môžete deaktivovať v ponuke na obrazovke. Stlačením jedného zo štyroch tlačidiel na prednom ráme aktivujte tlačidlá a potom stlačte tlačidlo Menu (Ponuka), čím otvoríte ponuku na obrazovke. V ponuke na obrazovke vyberte možnosť **Power Control** (Ovládanie napájania) > **Auto-Sleep Mode** (Režim automatického spánku) > **2ff** (Vypnuté).

### **Nastavenie do režimu zníženia modrého svetla**

Pri znížení vyžarovania modrého svetla z obrazovky sa redukuje zaťaženie zraku modrým svetlom. Monitor je vybavený nastavením zníženia vyžarovania modrého svetla, vďaka čomu sa počas čítania obsahu na obrazovke vytvára pohodlnejší a menej zaťažujúci obraz. Ak chcete urobiť túto úpravu, stlačte tlačidlo **Menu**  (Ponuka), vyberte položku **Color Control** (Ovládanie farieb) > **Low Blue Light** (Málo modrého svetla). Stlačením tlačidla ✓ **(ok)** uložíte a vrátite sa.

# <span id="page-26-0"></span>**3 Ovládanie dotykovej obrazovky**

### **Používanie dotykových funkcií**

- **POZNÁMKA:** Dotykové funkcie majú certifikát systému Windows 10.
- **POZNÁMKA:** Pred použitím dotykových funkcií zaistite, aby bol pripojený kábel rozhrania USB a v počítači spustený operačný systém.
- **POZNÁMKA:** Po spustení systému Windows môžete na ovládanie kurzora myši používať dotykové gestá priamo na obrazovke monitora namiesto myši. Stačí stláčať obrazovku dotykovým perom s gumovou špičkou alebo prstom.
- **POZNÁMKA:** Dotykové funkcie sa vypnú, keď monitor a počítač prejdú do režimu spánku s nízkou spotrebou energie. Keď monitor a počítača zostanú bez dozoru dlhšiu dobu, funkcia úspory energie môže spustiť režim spánku. Indikátory napájania počítača a monitora môžu svietiť jantárovou farbou. Monitor nie je možné zobudiť stlačením obrazovky. Ak chcete prebudiť monitor a počítač z režimu spánku a aktivovať dotykové funkcie, zľahka stlačte klávesnicu alebo myš.

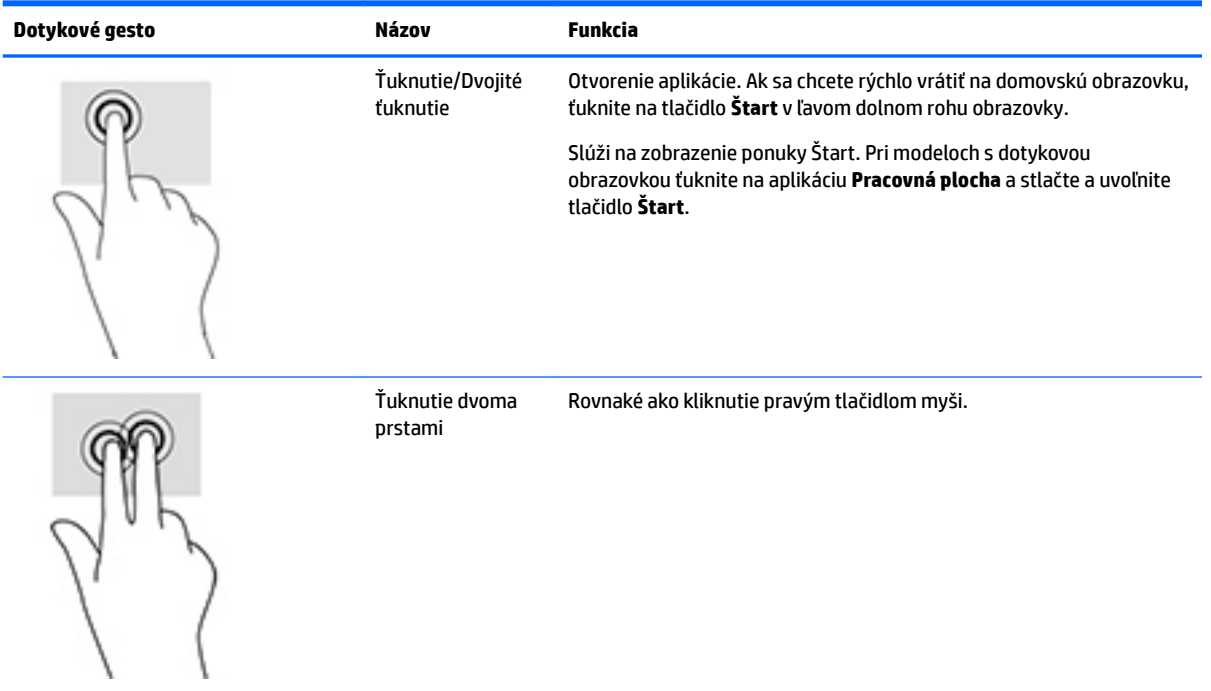

<span id="page-27-0"></span>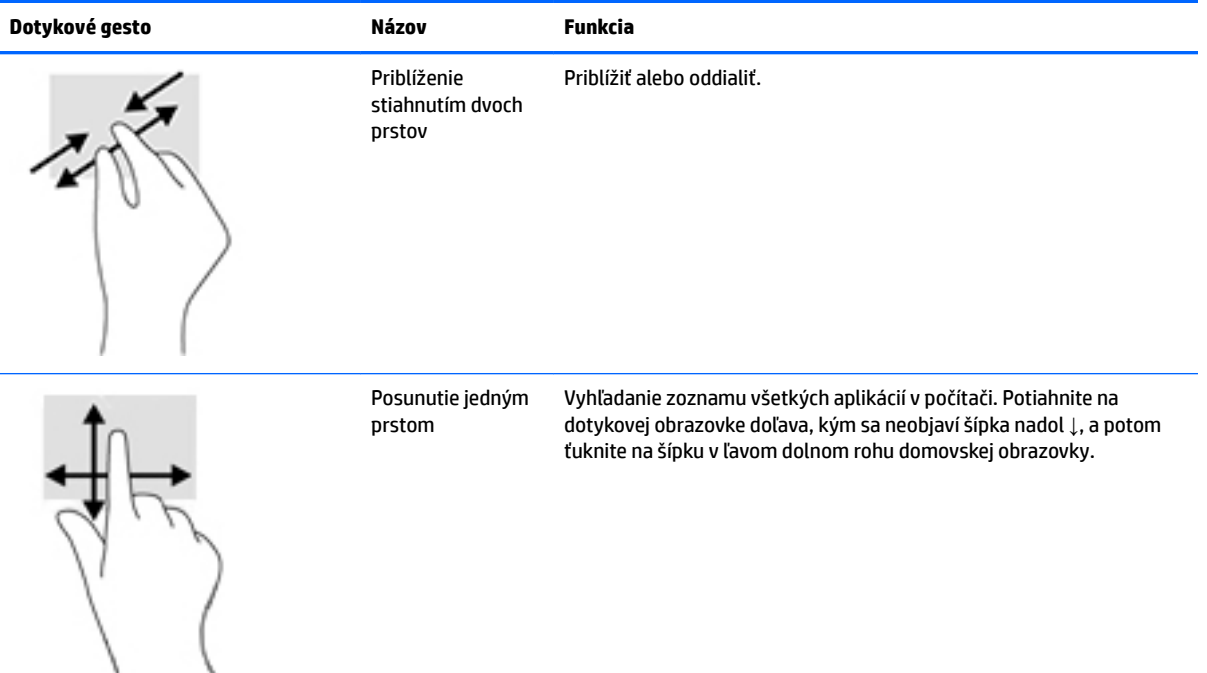

## **Tipy a riešenie problémov**

V rámci správnej údržby dotykovej obrazovky postupujte podľa týchto tipov, pokynov na čistenie a riešenia problémov.

#### **Riešenie problémov s dotykovou obrazovkou**

**POZNÁMKA:** Všeobecné informácie o riešení problémov nájdete v časti Podpora a riešenie problémov [na strane 24](#page-29-0).

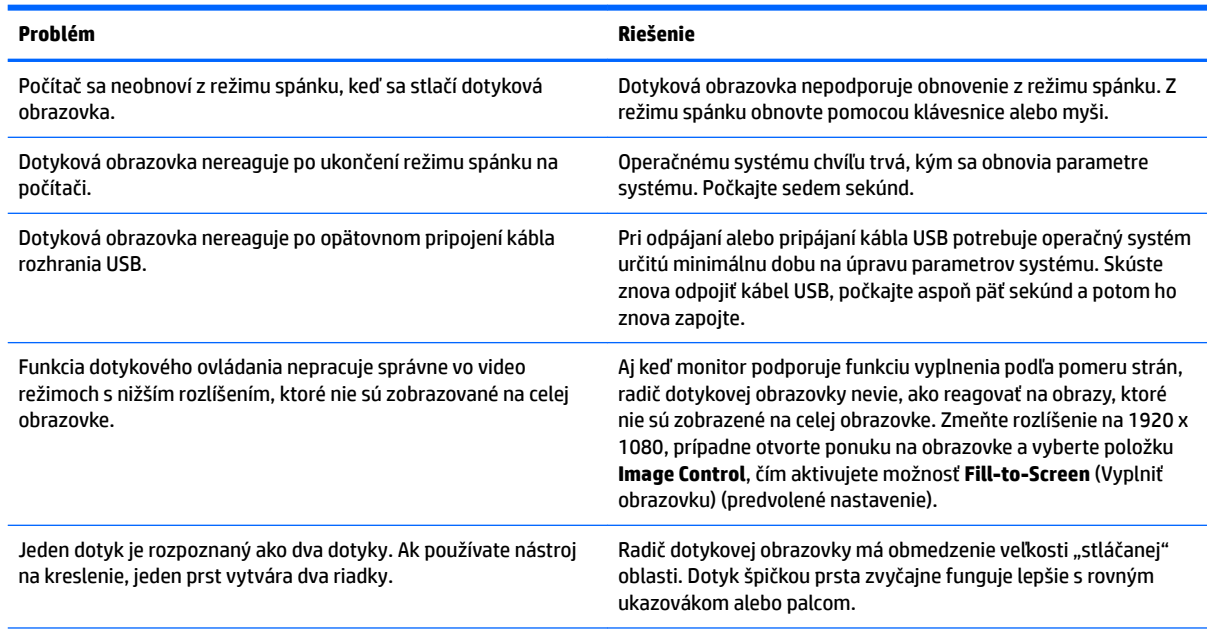

#### **Tabuľka 3-1 Riešenie problémov s dotykovou obrazovkou**

#### **Tabuľka 3-1 Riešenie problémov s dotykovou obrazovkou (pokračovanie)**

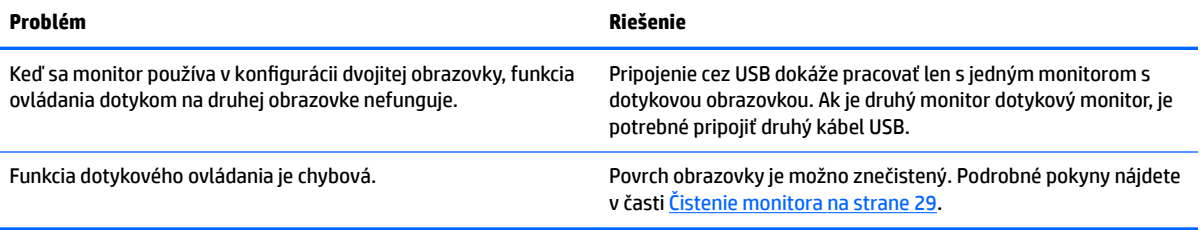

# <span id="page-29-0"></span>**4 Podpora a riešenie problémov**

# **Riešenie bežných problémov**

Nasledujúca tabuľka uvádza možné problémy, možnú príčinu každého z nich a odporúčané riešenia.

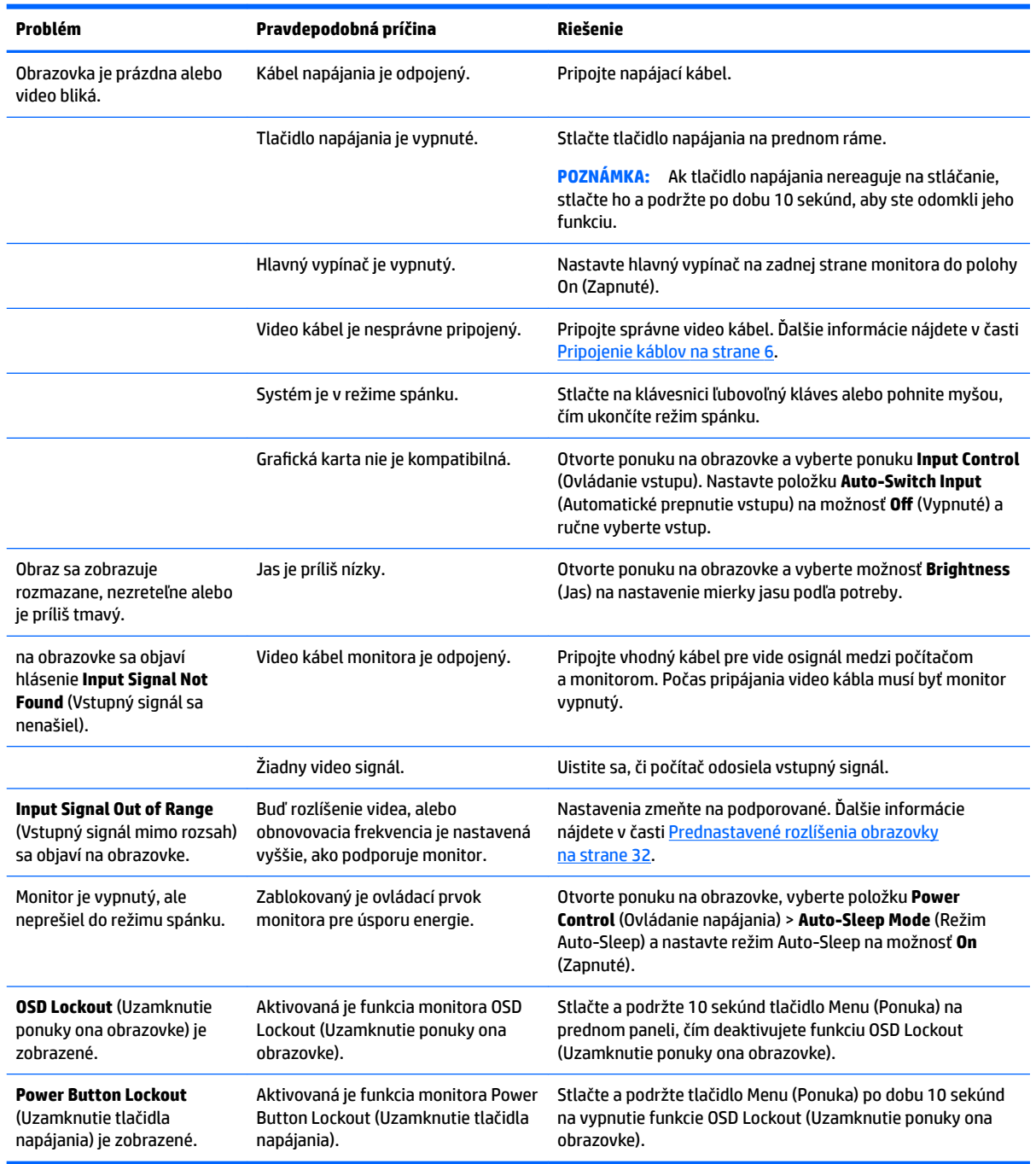

### <span id="page-30-0"></span>**Používanie funkcie automatického nastavenia (analógový vstup)**

Keď pri úvodnom nastavovaní monitora vykonáte obnovenie nastavenia od výrobcu počítača alebo zmeníte rozlíšenie monitora, automaticky sa použije funkcia automatického nastavenia a pokúsi sa za vás optimalizovať obrazovku.

Výkon obrazovky môžete kedykoľvek optimalizovať tiež pre vstup VGA (analógový) pomocou tlačidla automatického nastavenia na monitore a softvérovej pomôcky na automatickú úpravu šablóny na dodanom optickom disku (len vybrané modely).

Tento postup nepoužívajte, ak sa vo vašom monitore používa iný vstup ako VGA. Ak sa vo vašom monitore používa vstup VGA, týmto postupom môže upraviť nasledovnú kvalitu obrazu:

- Rozmazané alebo nejasné zaostrenie
- Zobrazovanie "duchov", pruhy alebo efekty tieňov
- Slabé vodorovné pruhy
- Tenké zvislé pohybujúce sa čiary
- Obraz mimo stred

Používanie funkcie-automatickej úpravy:

- **1.** Pred upravovaním necháte monitor zohriať po dobu 20 minút.
- **2.** Na prednom ráme monitora stlačte tlačidlo automatického nastavenia.
	- Taktiež môžete stlačiť tlačidlo Menu (Ponuka) a v ponuke na obrazovke vybrať položky **Image Control > Auto-Adjustment** (Ovládanie obrazu > Automatické nastavenie).
	- Ak nie je výsledok uspokojivý, pokračujte v postupe.
- **3.** Vložte optický disk do optickej mechaniky. Zobrazí sa ponuka optického disku.
- **4.** Vyberte možnosť **Open Auto-Adjustment Utility** (Otvoriť pomôcku automatickej úpravy). Zobrazí sa skúšobný obraz na nastavenia.
- **5.** Stlačte tlačidlo auto (Automaticky) na prednom ráme monitora pre vytvorenie stabilného a centrovaného obrazu.
- **6.** Skúšobný obraz zatvorte stlačením klávesu ESC alebo akéhokoľvek iného klávesu.

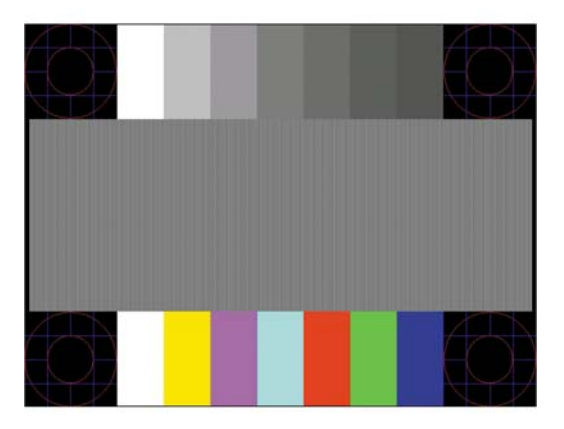

**POZNÁMKA:** Nástroj Automatická úprava skúšobného obrazu sa dá prevziať z lokality [http://www.hp.com/](http://www.hp.com/support) [support](http://www.hp.com/support).

## <span id="page-31-0"></span>**Optimalizácia obrazového výkonu (analógový vstup)**

Dva ovládacie prvky v ponuke zobrazenej na obrazovke sa môžu upraviť pre zlepšenie analógového obrazu: Taktovanie a fáza (dostupné ponuke na obrazovke).

**POZNÁMKA:** Ovládacie prvky taktovania a fázy sa môžu upravovať len vtedy, keď sa používa analógový vstup (VGA). Tieto ovládacie prvky na nedajú upravovať pre digitálne vstupy.

Najskôr sa musí správne nastaviť taktovanie, pretože nastavenia taktovacej fázy závisia od nastavenia hlavných hodín. Tieto ovládacie prvky použite len vtedy, ak automatická úprava neposkytne uspokojivý obraz.

- **Clock** (Taktovanie) Zvyšuje alebo znižuje hodnotu pre minimalizáciu zvislých pruhov a čiar, viditeľných na pozadí obrazovky.
- **Phase** (Fáza) Zvyšuje alebo znižuje hodnotu pre minimalizovanie mihotania a rozmazania obrazu.

**<sup>2</sup> POZNÁMKA:** Pomocou týchto ovládacích prvkov dosiahnete najlepšie výsledky, keď budete používať softvérový nástroj na automatickú úpravu šablóny, ktorý je na optickom disku.

Ak sa pri úprave hodnôt taktovania a fázy obraz monitora pokriví, pokračujte s úpravou hodnôt dovtedy, kým zakrivenie nezmizne. Ak chcete obnoviť nastavenia z výroby, zvoľte **Yes** (Áno) v ponuke **Factory Reset**  (Resetovanie z výroby), ktoré je zobrazené na obrazovke.

Odstránenie zvislých čiar (Hodiny):

- **1.** Na prednom ráme monitora stlačte tlačidlo Menu (Ponuka) na otvorenie ponuky na obrazovke a potom vyberte položky **Image Control** (Ovládanie obrazu) > **Clock Phase** (Taktovacia fáza).
- **2.** Použite tlačidlá funkcií na prednom ráme monitora, ktoré zobrazujú ikony šípky nahor alebo nadol na odstránenie zvislých pásov. Tlačidlá stláčajte pomaly, aby ste neminuli bod optimálneho nastavenia.

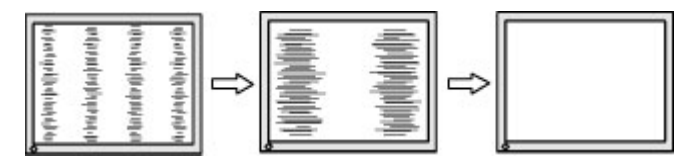

**3.** Ak sa na obrazovke objaví po nastavení taktovania mihotanie alebo čiary, pokračujte v úprave fázy.

Odstránenie mihotania alebo rozmazania (fáza):

- **1.** Na prednom ráme monitora stlačte tlačidlo Menu (Ponuka) na otvorenie ponuky na obrazovke a potom vyberte položky **Image Control** (Ovládanie obrazu) > **Clock Phase** (Taktovacia fáza).
- **2.** Použite tlačidlá funkcií na prednom ráme monitora, ktoré zobrazujú ikony šípky nahor alebo nadol na odstránenie kmitania alebo rozmazania. Kmitanie alebo rozmazanie sa nemusí odstrániť, závisí to od vášho počítača alebo nainštalovaného ovládača grafickej karty.

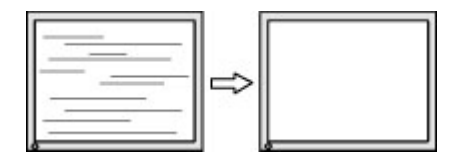

Oprava polohy obrazu na obrazovke (vodorovná alebo zvislá poloha):

**1.** Na prednom ráme monitora stlačte tlačidlo Menu (Ponuka) na otvorenie ponuky na obrazovke a potom vyberte položku **Image Position** (Poloha obrazu).

<span id="page-32-0"></span>**2.** Stláčaním tlačidiel funkcií na prednom ráme monitora zobrazte ikony šípky nahor alebo nadol a upravte polohu obrazu v zobrazovacej oblasti monitora. Vodorovná poloha obraz posúva doľava alebo doprava; Zvislá poloha obraz posúva hore alebo dolu.

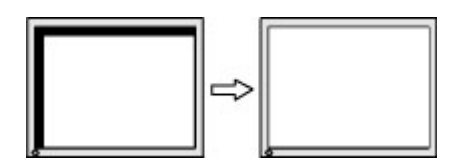

### **Button lockouts (Uzamknutia tlačidiel)**

Podržaním tlačidla Power (Napájanie) alebo tlačidla Menu (Ponuka) po dobu 10 sekúnd zablokujete funkciu daného tlačidla. Funkcie môžete obnoviť opätovným podržaním tlačidla po dobu desiatich sekúnd. Táto funkcia je k dispozícii len vtedy, ak je monitor zapnutý, zobrazuje aktívny signál a ponuka na obrazovke nie je aktívna.

### **Podpora produktu**

Ak potrebujete ďalšie informácie o používaní monitora, prejdite na lokalitu <http://www.hp.com/support>. Vyberte položku **Find your product** (Vyhľadanie produktu) a potom postupujte podľa pokynov na obrazovke.

Tu môžete:

Hovoriť s technikom spoločnosti HP online

**POZNÁMKA:** Keď nie je podpora prostredníctvom rozhovoru dostupná v príslušnom jazyku, je dostupná v angličtine.

● Vyhľadať servisné centrum spoločnosti HP

### **Príprava telefonovania na Zákaznícku podporu.**

Ak problém neviete vyriešiť pomocou tipov na riešenie problémov uvedených v tejto časti, možno budete musieť zavolať technickú podporu. Skôr, než budete telefonovať do servisu, pripravte si nasledujúce informácie:

- Číslo modelu monitora
- Sériové číslo monitora
- Dátum nákupu na faktúre
- Podmienky, pri ktorých vznikol problém
- Prijaté hlásenia o chybách
- · Konfigurácia hardvéru
- Názov a verzia hardvéru a softvéru, ktorý používate

## <span id="page-33-0"></span>**Vyhľadanie sériové číslo a číslo výrobku**

Sériové číslo a číslo výrobku sa nachádzajú na štítku na zadnej strane obrazovky. Je možné, že budete potrebovať tieto čísla, keď budete kontaktovať spoločnosť HP ohľadne modulu monitora.

**POZNÁMKA:** Môže byť potrebné čiastočne vyklopiť obrazovku, ak chcete prečítať štítok.

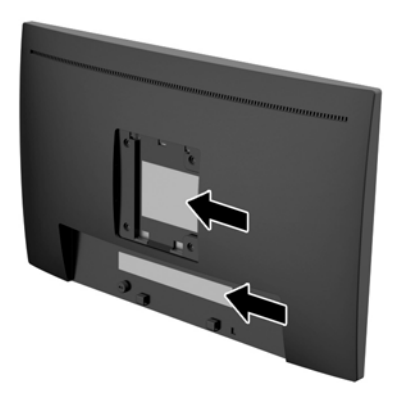

# <span id="page-34-0"></span>**5 Montáž monitora**

### **Pokyny pre údržbu**

- Neotvárajte kryt vášho monitora a nepokúšajte sa produkt sami opraviť. Upravujte nastavenia len tých ovládacích prvkov, ktoré sú popísané v pokynoch na prevádzku. Ak váš monitor nefunguje správne, padol na zem alebo bol poškodený, obráťte sa na autorizovaného predajcu, predajcu alebo poskytovateľa služieb spoločnosti HP.
- Používajte iba zdroj napájania a pripojenie, ktoré sú vhodné pre tento monitor. Príslušné označenia nájdete na zadnej strane monitora alebo na štítku monitora.
- Ak monitor nepoužívate, vypnite ho. Ak používate šetrič obrazovky a monitor v dobe nečinnosti vypínate, môžete výrazne predĺžiť jeho životnosť.

**POZNÁMKA:** Záruka spoločnosti HP sa na monitory s "vypáleným obrazom" nevzťahuje.

- Štrbiny a otvory v kryte slúžia na ventiláciu. Nezakrývajte ani nezapchávajte tieto otvory. Do otvorov na kryte v žiadnom prípade nevkladajte žiadne predmety.
- Monitor používajte v dobre vetranom priestore, chránený pred nadmerným svetlom, teplom a vlhkosťou.
- Ak odstraňujete podstavec monitora, položte monitor obrazovkou nadol na mäkký povrch tak, aby sa nepoškriabal, nepoškodil, ani nerozbil.

### **Čistenie monitora**

- **1.** Vypnite monitor a prerušte napájanie z počítača odpojením napájacieho kábla z elektrickej zásuvky.
- **2.** Odstráňte prach z monitora zotretím obrazovky a skrine jemnou, čistou antistatickou handričkou.
- **3.** Pri čistení povrchu používajte 100 %-ný izopropylový alkohol, aby na povrchu nezostali žiadne zvyšky a nepoškodil sa.

**UPOZORNENIE:** Nastriekajte čistič na handričku a pomocou vlhkej handričky jemne utierajte povrch obrazovky. Nikdy nestriekajte čistiaci prostriedok priamo na povrch obrazovky. Môže zatiecť za fazetku a poškodiť elektroniku.

**UPOZORNENIE:** Na čistenie obrazovky nikdy nepoužívajte čistiace prostriedky, ktoré obsahujú ropné produkty ako napríklad benzén, riedidlo, ani žiadne prchavé látky. Tieto látky môžu monitor poškodiť.

#### **Preprava monitora**

Pôvodné balenie si uschovajte. Je možné, že ho budete potrebovať neskôr pri prenose alebo preprave vášho monitora.

# <span id="page-35-0"></span>**A Technické špecifikácie**

<sup>2</sup> POZNÁMKA: Špecifikácie produktu uvedené v používateľskej príručke sa môžu medzi momentom výroby a doručením výrobku zmeniť.

Ak chcete získať najnovšie špecifikácie alebo dodatočné špecifikácie k tomuto produktu, prejdite na lokalitu <http://www.hp.com/go/quickspecs/>a vyhľadajte váš konkrétny model obrazovky pre vyhľadanie QuickSpecs špecifických pre tento model.

# <span id="page-36-0"></span>**Model 58,4 cm/23 palcov**

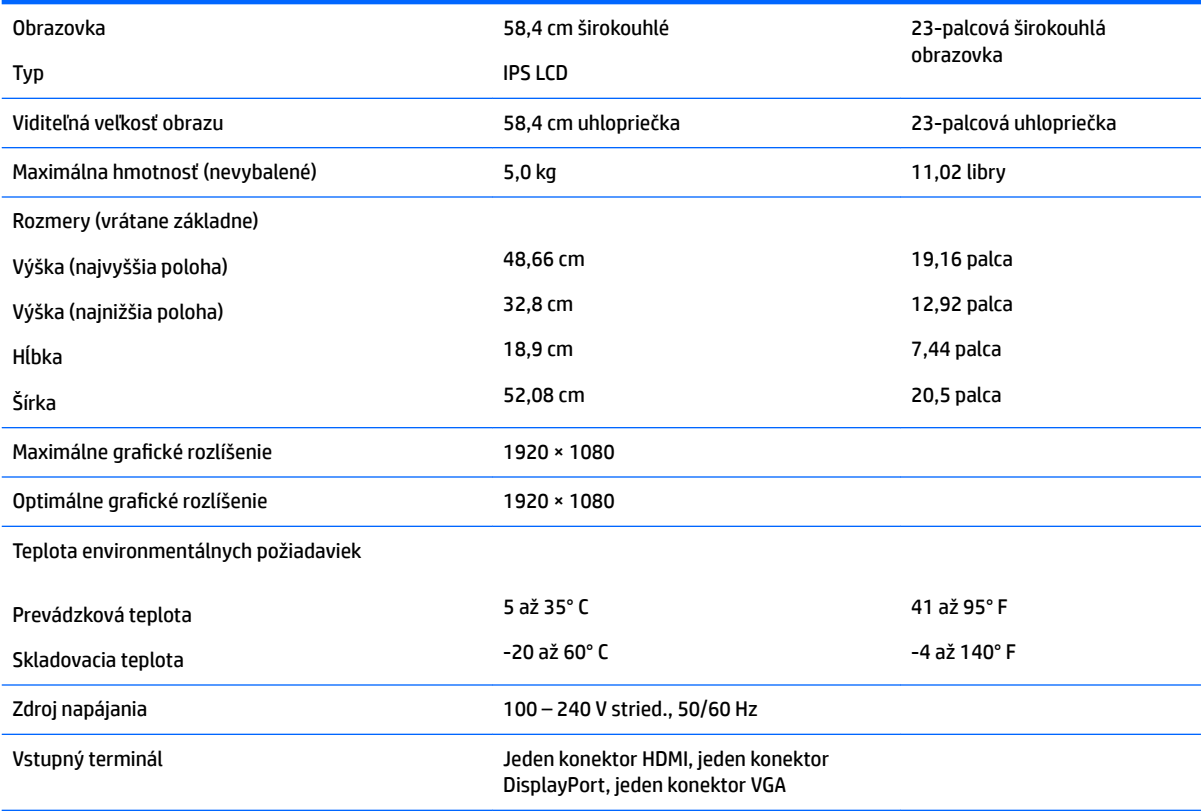

## <span id="page-37-0"></span>**Prednastavené rozlíšenia obrazovky**

Rozlíšenia obrazovky uvedené nižšie sú najviac používané režimy a sú nastavené ako predvolené nastavenia od výrobcu. Monitor automaticky rozpozná tieto predvolené režimy, ktoré sa zobrazia v správnej veľkosti a v strede obrazovky.

#### **Model 58,4 cm/23 palcov**

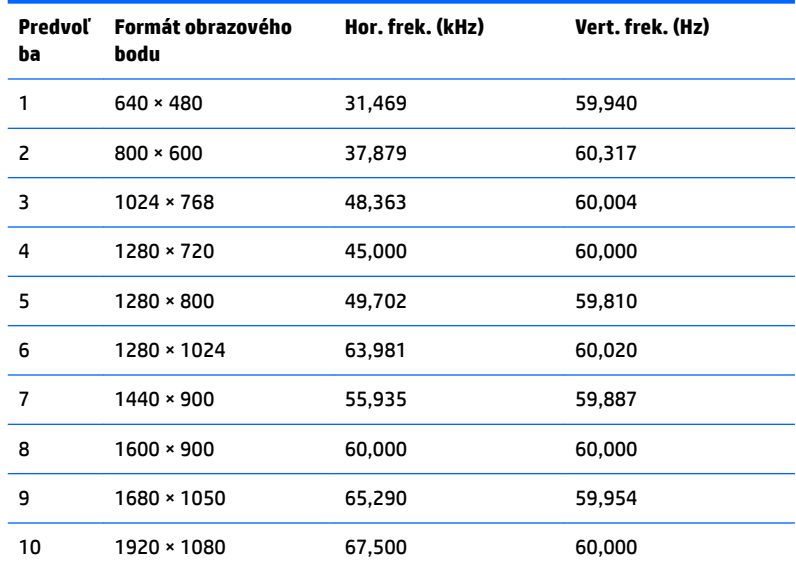

## **Aktivovanie používateľských režimov**

Riadiaca jednotka videa môže v niektorých prípadoch aktivovať režim, ktorý nie je prednastavený:

- · Ak nepoužívate štandardný grafický adaptér.
- Ak nepoužívate režim prednastavený od výrobcu.

Ak k tomu dôjde, možno budete musieť prestaviť parametre obrazovky monitora pomocou ponuky na obrazovke. Vaše zmeny je možné vykonať na jednom alebo všetkých z týchto režimov ako aj uložených v pamäti. Monitor automaticky ukladá nové nastavenia a potom rozoznáva nový režim tak, ako je to v prípade predvoleného režimu. Okrem predvolených režimov od výrobcu existuje aspoň 10 používateľských režimov, ktoré je možné vytvoriť a uložiť.

### <span id="page-38-0"></span>**Funkcia šetriča energie**

Monitory podporujú stav zníženého napájania. Do tohto zníženého stavu napájania sa prejde, keď monitor rozpozná neprítomnosť buď horizontálneho alebo vertikálneho synchronizačného signálu. Po zistení neprítomnosti týchto signálov bude obrazovka monitora prázdna, podsvietenie sa vypne a indikátor napájania sa zmení na jantárovo. Keď je monitor v stave zníženého napájania, bude mať príkon 0,5 W. Pred návratom monitora do svojho normálneho prevádzkového režimu je krátka zahrievacia doba.

Pozrite si návod počítača, kde nájdete pokyny na nastavenie funkcií šetrenia energie (niekedy sa nazývajú funkcie riadenia spotreby energie).

**POZNÁMKA:** Vyššie uvedená funkcia šetrenie energie pracuje len v prípade, že monitor je pripojený k počítaču, ktorý tieto funkcie obsahuje.

Výberom nastavení v pomôcke monitora Šetrič energie môžete takisto naprogramovať monitor, aby prešiel do stavu zníženého napájania vo vopred určenom čase. Keď pomôcka monitora Šetrič energie spôsobí prechod monitora do stavu zníženého napájania, indikátor napájania bude blikať na jantárovo.

# <span id="page-39-0"></span>**B Zjednodušenie ovládania**

Spoločnosť HP navrhuje, vyrába a predáva výrobky a služby, ktoré môže používať každý, či už samostatne alebo s príslušnými pomocnými zariadeniami.

## **Podporované pomocné technológie**

Výrobky spoločnosti HP podporujú širokú škálu pomocných technológií operačného systému a dajú sa nakonfigurovať tak, aby fungovali s ďalšími pomocnými technológiami. Použite funkciu vyhľadávania na svojom zdrojovom zariadení, ktoré je pripojený k monitoru a vyhľadajte ďalšie informácie o pomocných funkciách.

### **Kontaktovanie podpory**

Neustále zdokonaľujeme zjednodušenie ovládania našich výrobkov a služieb a vítame odozvu od používateľov. Ak máte problém s výrobkom, prípadne nám chcete povedať niečo k funkciám zjednodušenia ovládania, ktoré vám pomohli, obráťte sa na nás na čísle (888) 259-5707, od pondelka do piatka od 14.00 do 5.00 SEČ. Ak ste nepočujúci alebo slabo počujúci, používate TRS/VRS/WebCapTel a potrebujete technickú podporu, prípadne máte otázky týkajúce sa zjednodušenia prístupu, obráťte sa na nás na čísle (877) 656-7058, od pondelka do piatka od 14.00 do 5.00 SEČ.

**<sup>&</sup>lt;sup>2</sup> POZNÁMKA:** Ďalšie informácie o konkrétnom výrobku s pomocnou technológiou vám poskytne zákaznícka podpora pre daný výrobok.